# 学習管理システム (WebClass) 簡易利用マニュアル【学生向け】

2023年3月24日

学生課 教務係

#### 目次

- 1. WebClass にログインする
- 2. WebClass をログアウトする
- 3. お知らせを確認する
- 4. 課題を確認する
- 5. 授業を受ける (出席データを送信する)
- 6. 教材を見る
- 7. テスト/アンケート回答する
- 8. レポートを提出する

# 1. WebClass にログインする

小山高専ホームページの① "学生・保護者の方"をクリック、 授業について画面の②"学習管 理システム「WebClass」"をク リック

"学習管理システム (WebClass)"をクリックする と、ログイン画面が表示される

右QRコードから直接ログイン画 面を表示することも可能

③"WebClass"をクリックすると、

Microsoft365のログインが求 められる

(" ←閉じる"が表示され、ログ イン画面に移行しない場合は、 画面右上の【引をクリック)

④Microsoft365にログインす ると、WebClassのホームページ が表示される

学習記録ビューア

» コース活動状況

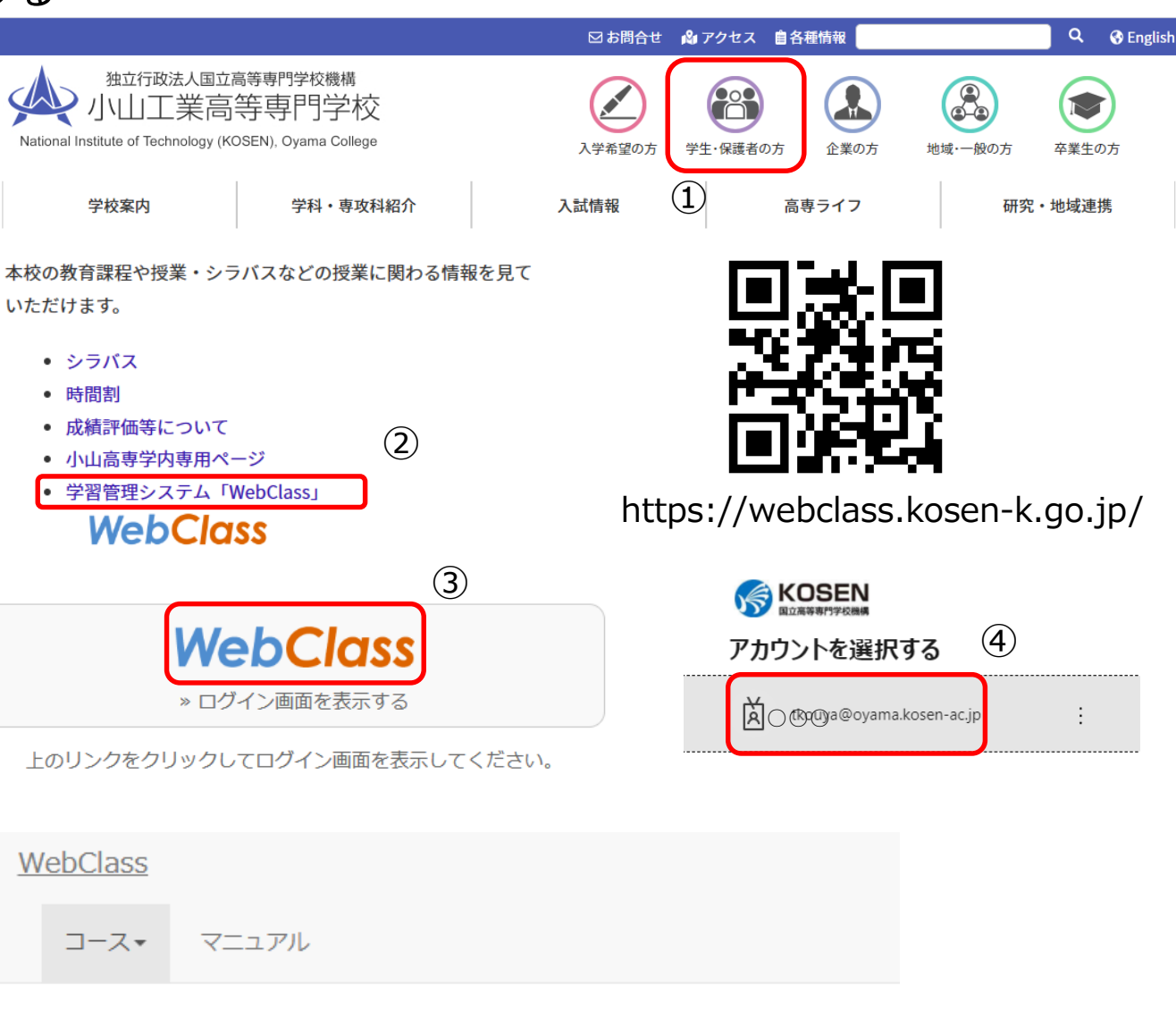

管理者からのお知らせ

お知らせはありません

最新5件 (全0件)

## 2. WebClass をログアウトする

WebClassのホームページの 右上の①"ログアウト"をクリック

注:ブラウザの閉じるボタンで WebClass を終了すると、テスト /アン ケート教材の回答が正しく保存されない。 必ず保存を行った後、"ログアウト"操作を する。

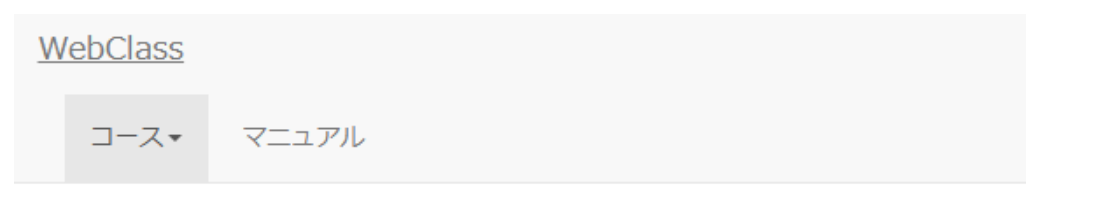

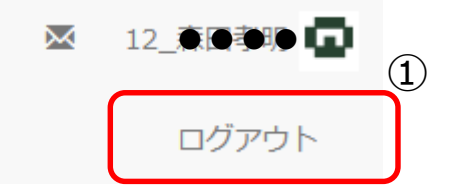

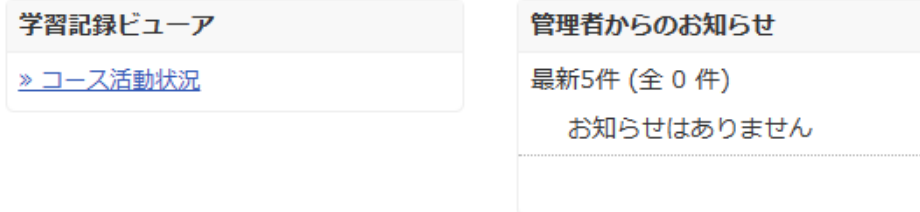

参加しているコース

#### 表示する学期

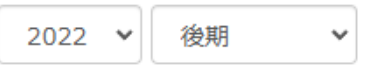

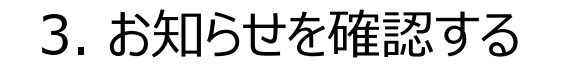

WebClassのホームページ 右側の①"お知らせ一覧"を リック

お知らせ画面が表示される

する

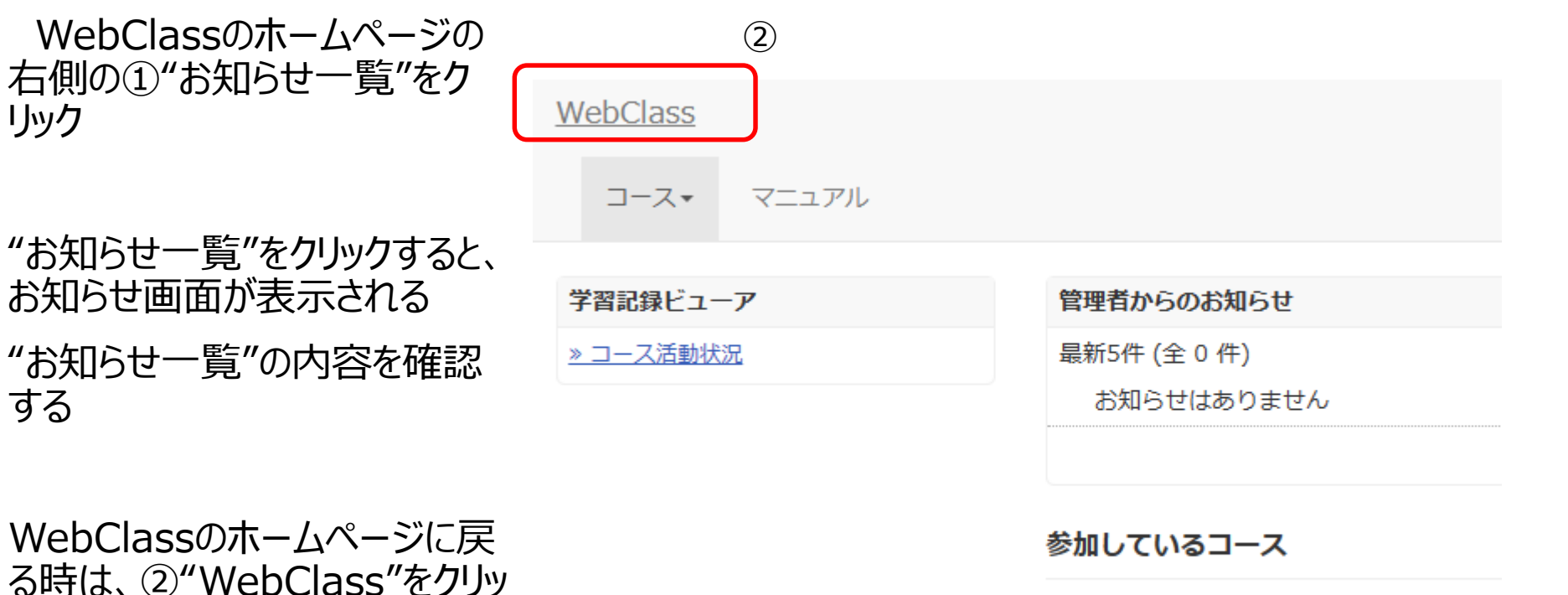

①

» お知らせ一覧

WebClass のホームページに戻 る時は、②"WebClass"をクリッ ク

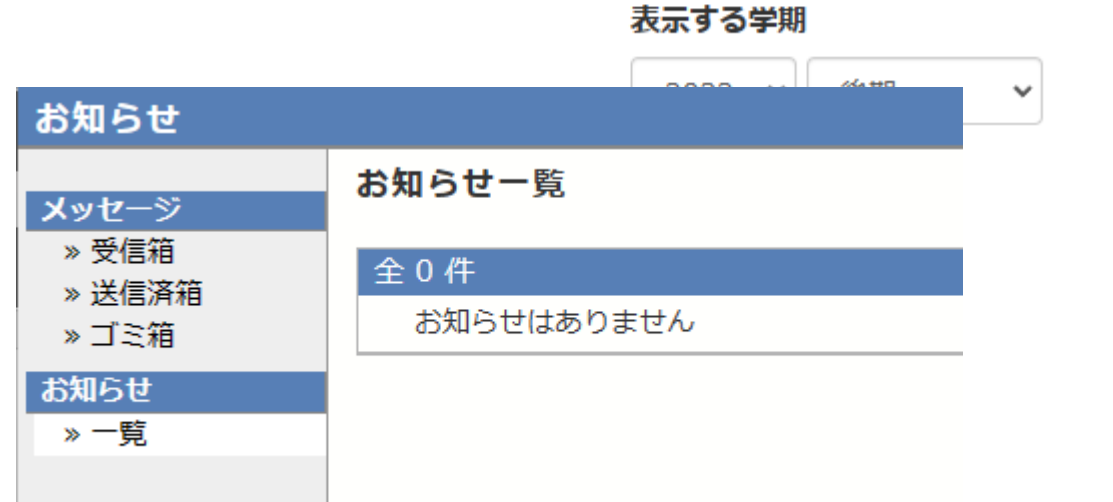

#### 4. 課題を確認する

WebClassのホームページの ①"コース活動状況"をクリック

"コース活動状況"をクリックする と、コース活動状況画面が表示 される。②"課題実施状況一 覧"をクリック

"課題実施状況一覧"をクリック すると、成績票画面が表示され る

成績票画面で、未提出課題、 締め切(提出期間)を確認す る

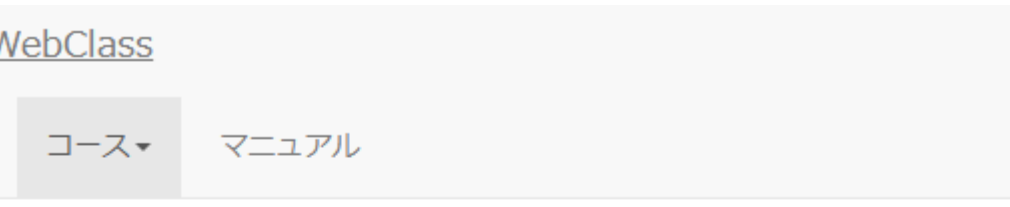

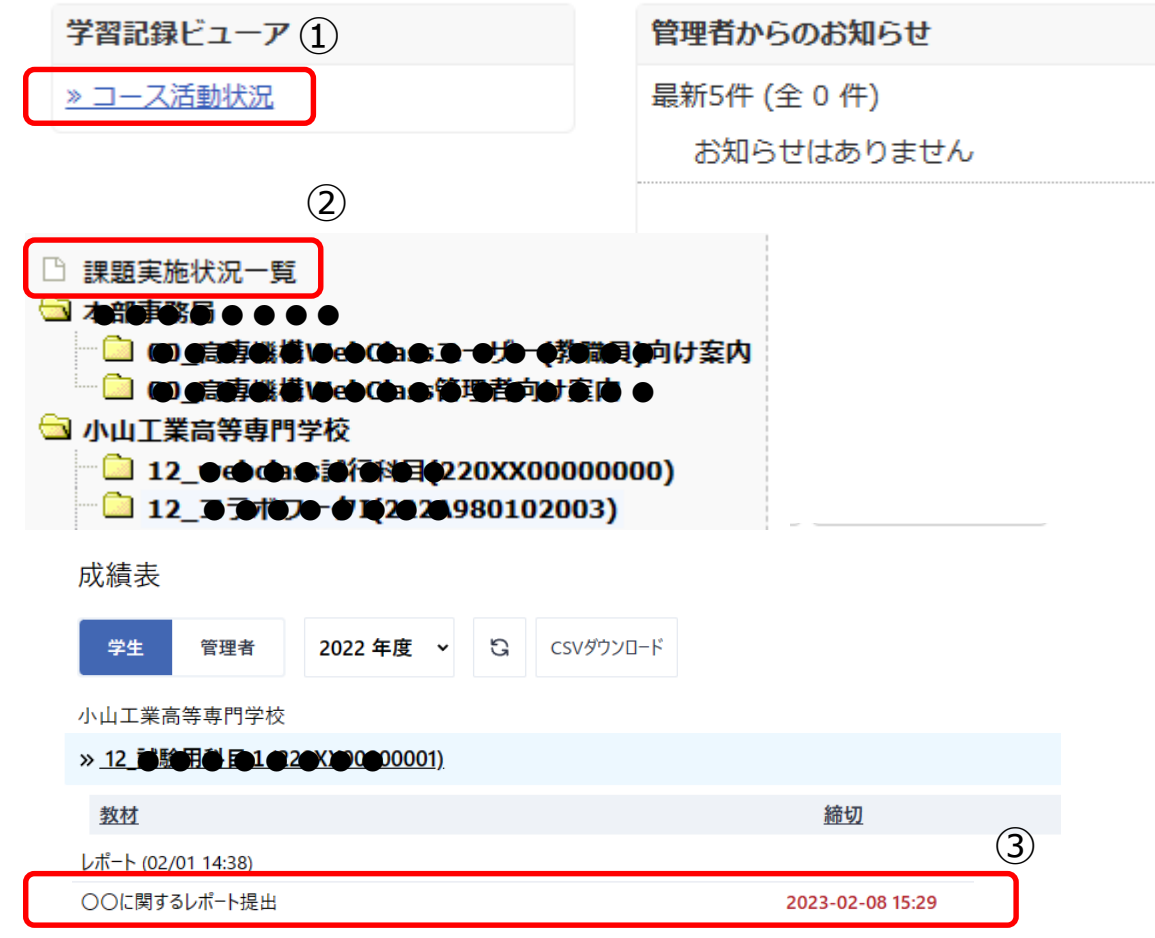

5. 授業を受ける(出席データを送信する)

出席

当該授業のメニュー画面の ① "出席"をクリック

"出席" をクリックすると、出席画 面が表示される

出席画面の当日② "»yyyy/mm/dd 出席確認" をクリック

当日 " »yyyy/mm/dd 出席 確認"をクリックすると、出席確 認画面が表示される

③"開始"、④"データを送信す る" をクリック

**注:校内LAN (WiFi)に接続し、"開始 - 終 了時刻"内に出席確認する。オンラインを認め ていない授業は、校内LAN外から接続しても "開始"が表示されない。**

"データを送信する"をクリックする と、 "出席データは送信されまし た"メッセージが表示される

最後に⑤"終了"をクリック

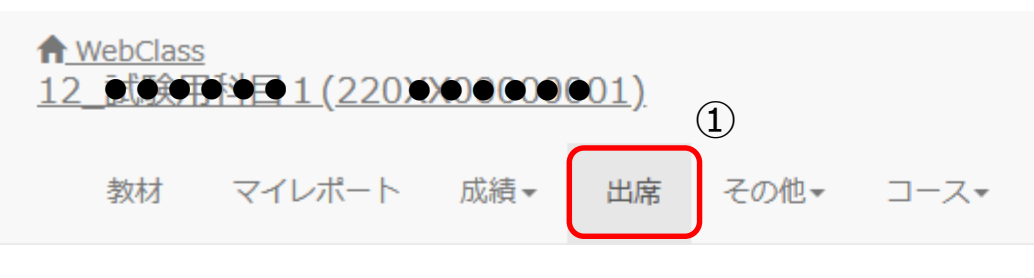

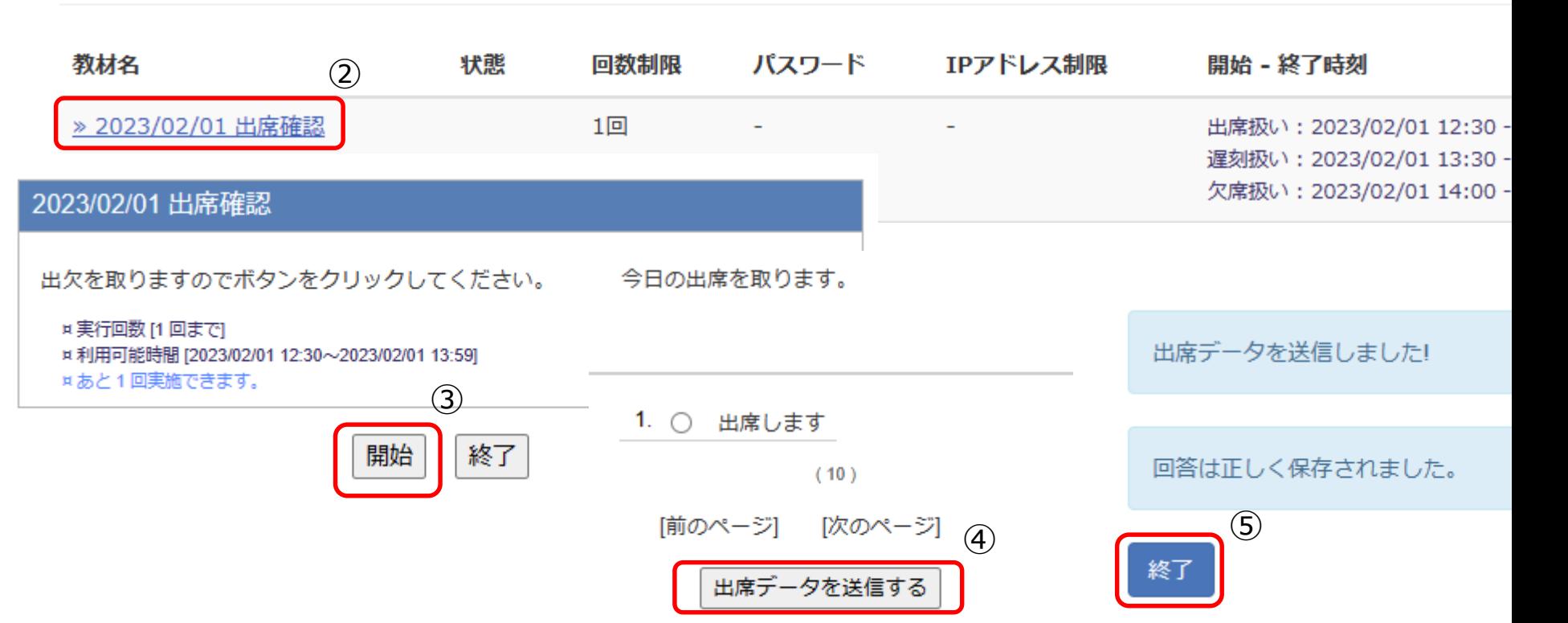

6. 教材を見る

当該授業のメニュー画面の ① "教材"をクリック

"教材"をクリックすると、タイムラ インと教材画面が表示される

②"説明会(資料)" をクリック (説明会(資料)は例で、教材 名は一律ではない)

"説明会(資料)" をクリックする と、教材が表示される

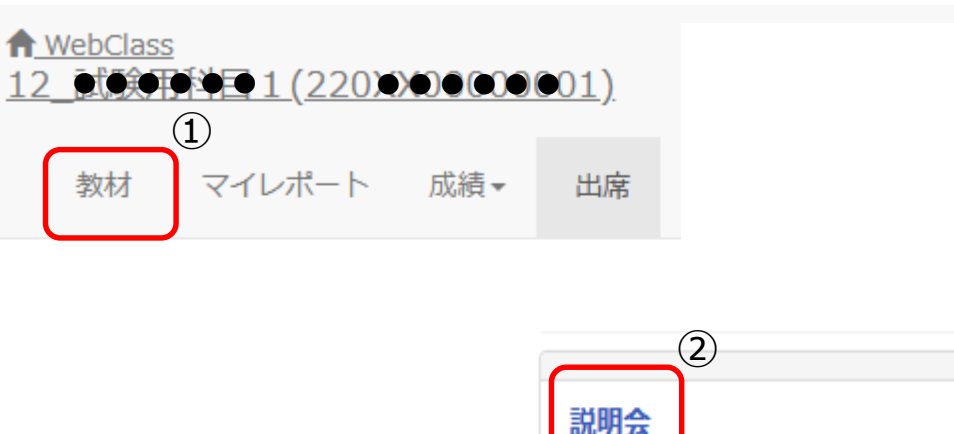

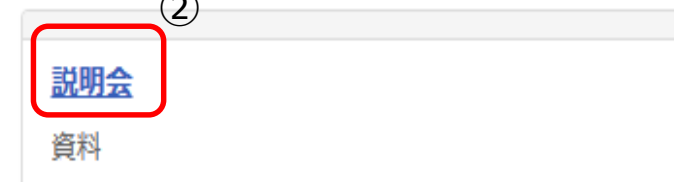

7. テスト/アンケートに回答する

当該授業のメニュー画面の ① <del>● ● MebClass</del><br>99 年1 (22010年600年) "教材"をクリック

"教材"をクリックすると、教材一 覧画面が表示される

教材一覧画面のタイムラインの ②"選択科目アンケート1" をク リック(選択科目アンケート1は 例で、テスト/アンケート名は一 律ではない)

"選択科目アンケート1"をクリッ クすると、 "選択科目アンケート 画面が表示される

③"開始" をクリックし、アンケー トを実施

タイムラインが表示されていない 場合、WebClassのホームペー ジの"コース活動状況"で確認し、 回答

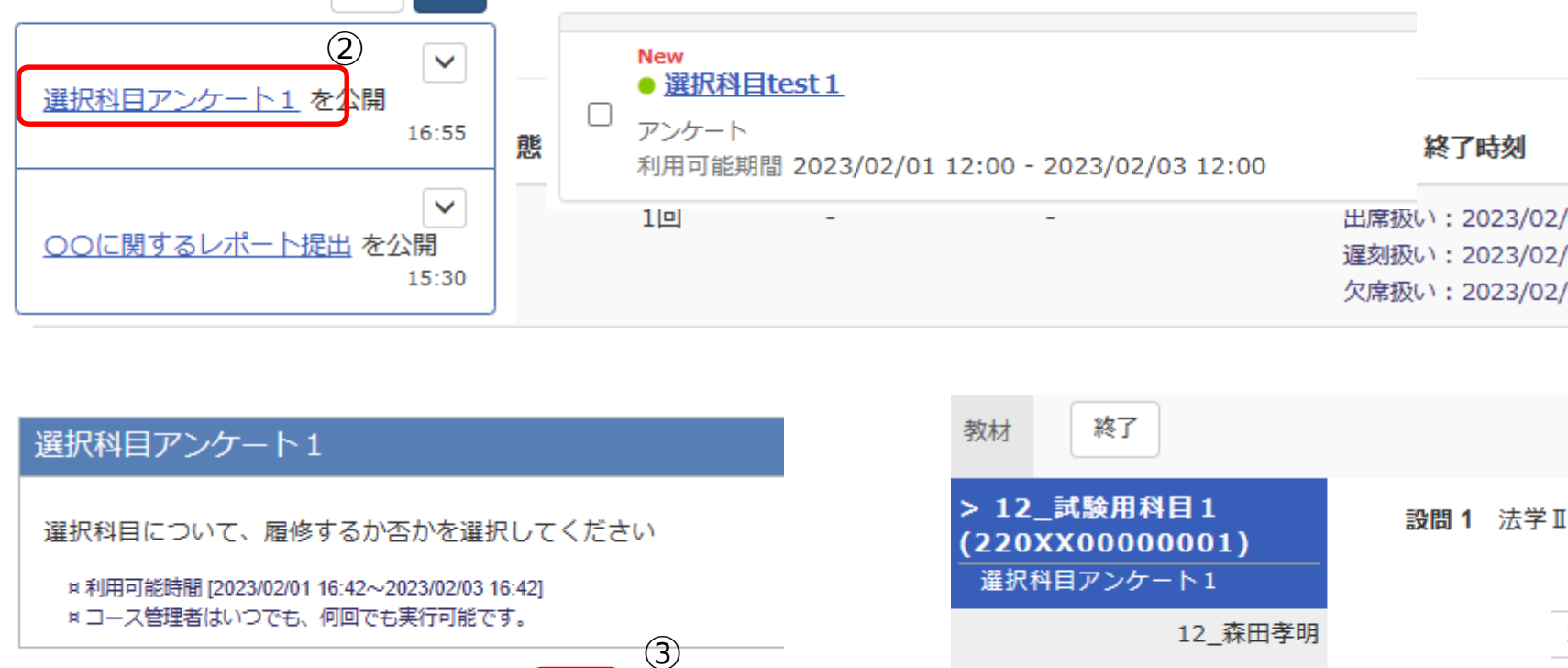

開始

終了

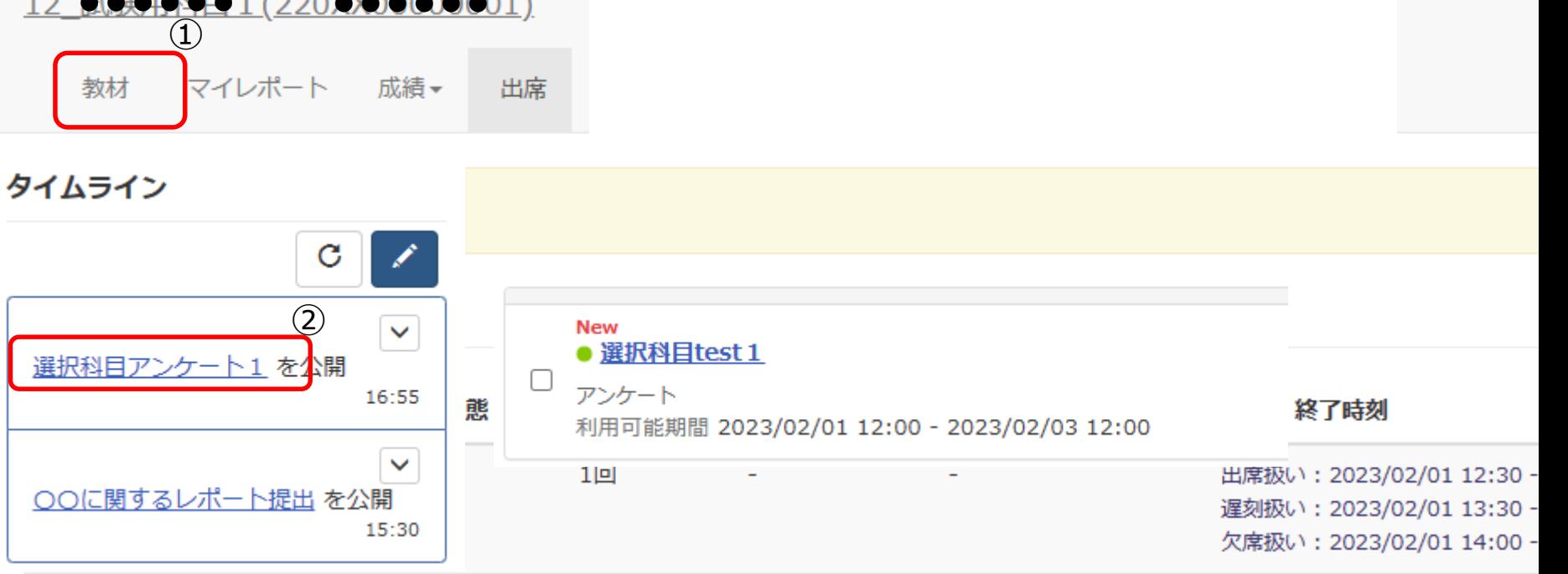

1. ◎ 履

○ 履

 $2.$ 

設問 2 地理学Ⅱ

期限 2023-02-03 16:42

8. レポートを提出する ← WebClass 当該授業のメニュー画面の ① **● ● ● 9 1 (220) > 000000**  $\mathbf{(1)}$ "教材"をクリック マイレポート 教材 成績▼ 出席 "教材" をクリックすると、教材一 覧画面が表示される タイムライン 教材一覧画面・タイムラインの C ∕ ②"〇〇に関するレポート提出"  $(2)$ ○○に関するレポート提出  $\checkmark$ をクリック(〇〇に関するレポー ○○に関するレポート提出を公開 ト提出は例で、レポート課題名 ¤ 利用可能時間 [2023/02/01 15:29~2023/02/08 15:29] ② ③は一律ではない ) 開始 終了 ファイルを指定するか ここにファイルをドラッグア. "〇〇に関するレポート提出"を ファイルの選択 ファイルが選択されていません クリックすると、レポート提出画面 が表示される 最大アップロードファイルサイズ: 10 MB ③"開始"、④"ファイル選択" を  $(0)$ クリックし、送信ファイルを指定 前のページ 次のページ ⑤ ファイルが複数ある場合は、圧 終了 縮アプリでまとめた圧縮ファイル 名(zipファイル)を指定 最後に⑤"終了"をクリック

### その他(圧縮解凍アプリ)

WebClassでレポートを提出 する場合、複数のファイルを指 定することができません。複数 ファイルになった場合は、圧縮ア プリ等を使用し1ファイルにして、 提出ください。

無償の圧縮アプリ"Easy zip"を 使用した圧縮手順を添付します。

なお、アプリの指定はありません。 ご自身が使用しやすいアプリ (複数ファイルを1つのフィルにで きるアプリ)をダウンロードしてご 利用ください。

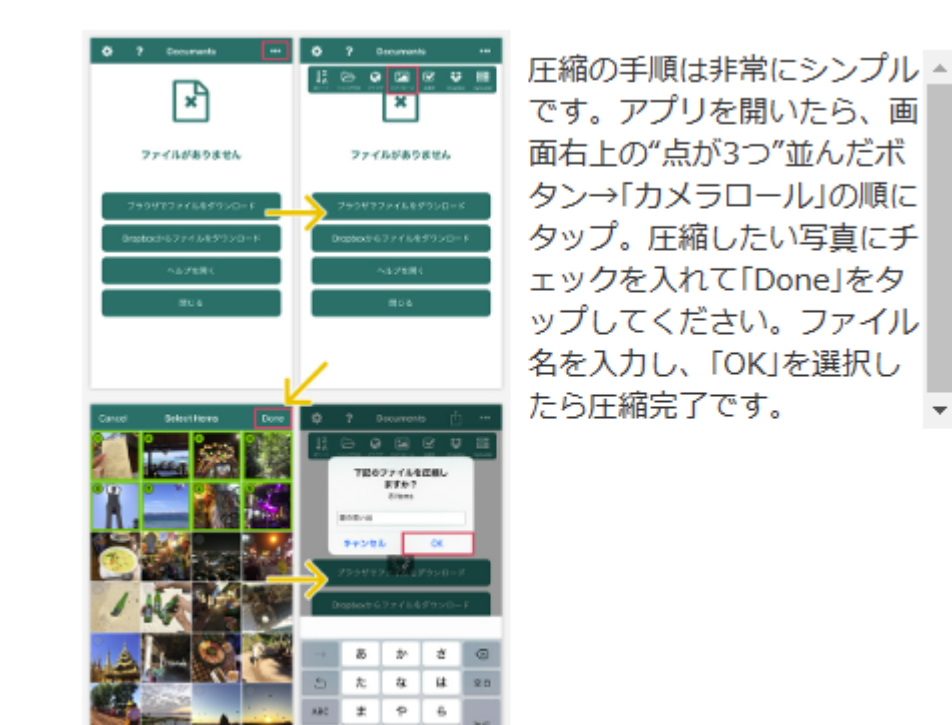